# **CANALES RSS**

### ¿Cómo configuro el bloque de Canales RRS? ¿Cómo añadir canales de información?

Material elaborado por Ana Sanabria Mesaasanabri@ull.edu.es

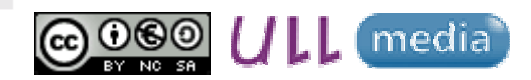

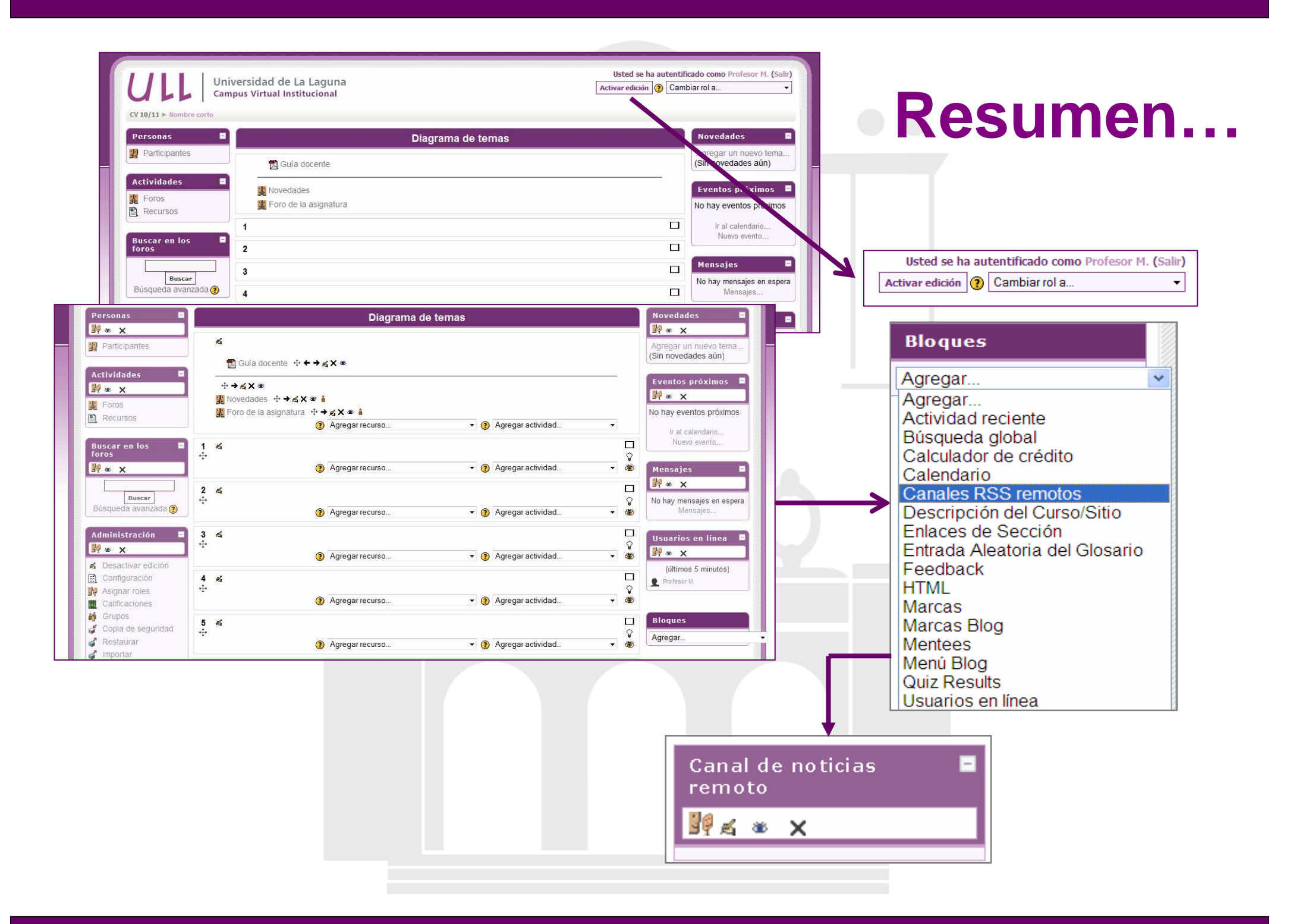

### **¿Cómo configuro el bloque de Canales RSS?**

**Acceder:**

- "Activar Edición"
- En el lateral derecho:

**"Bloques" "Agregar" "Canales RSS remotos"**

Canal de noticias

remoto

SQ < \* X

• Se incluirá el siguiente **bloque**

## **¿Cómo configuro el bloque de Canales RSS?**

Canal de noticias

remoto

 $\frac{1}{2}$   $\leq$   $\frac{1}{2}$   $\leq$   $\times$ 

- 1. Seleccionar el **"icono de configuración"**
- 2. Seleccionar la pestaña **"Configurar este**

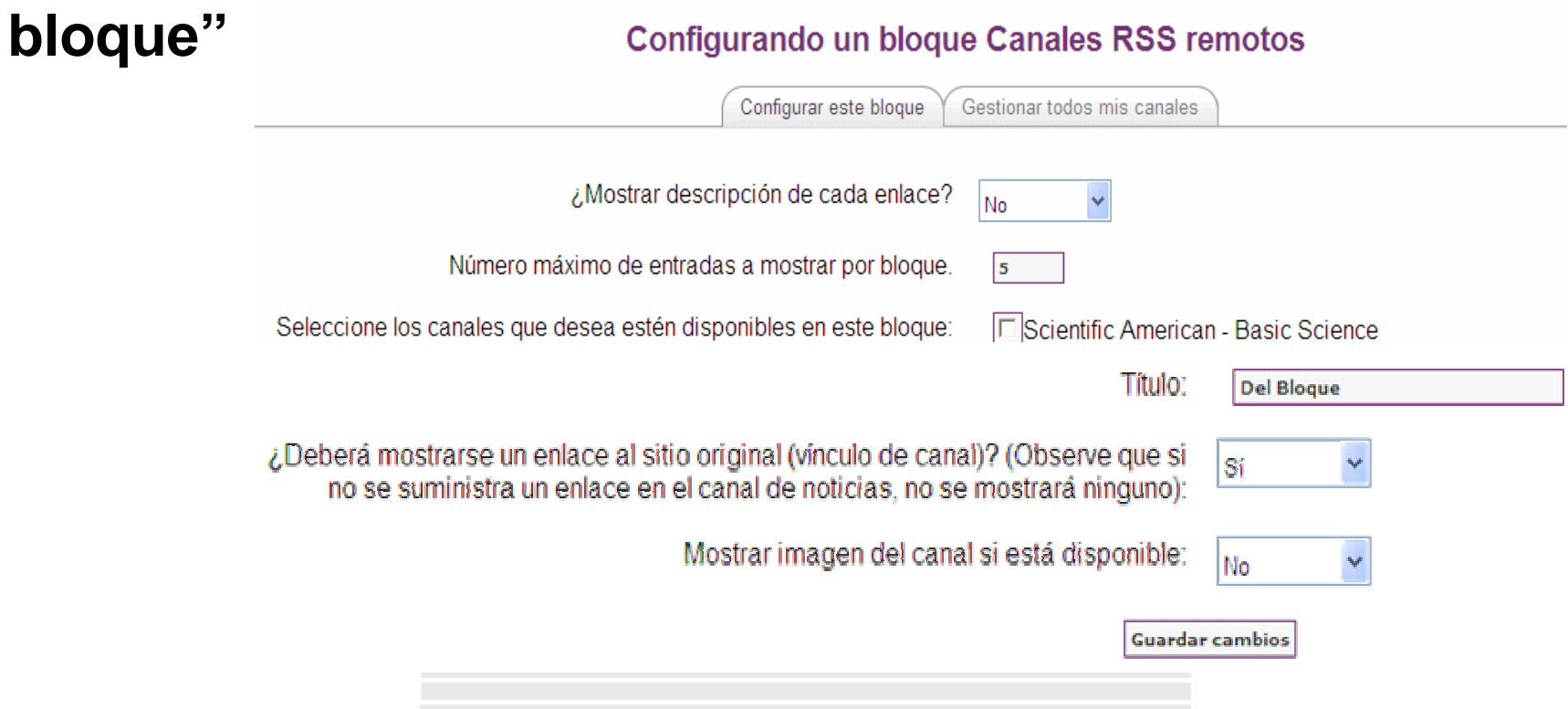

3. Seleccionar en el bloque **"Añadir/Editar** 

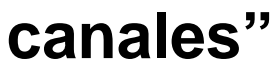

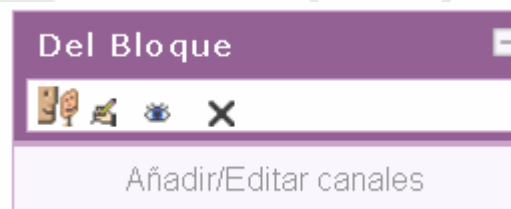

4. Añadir la dirección del canal de noticias

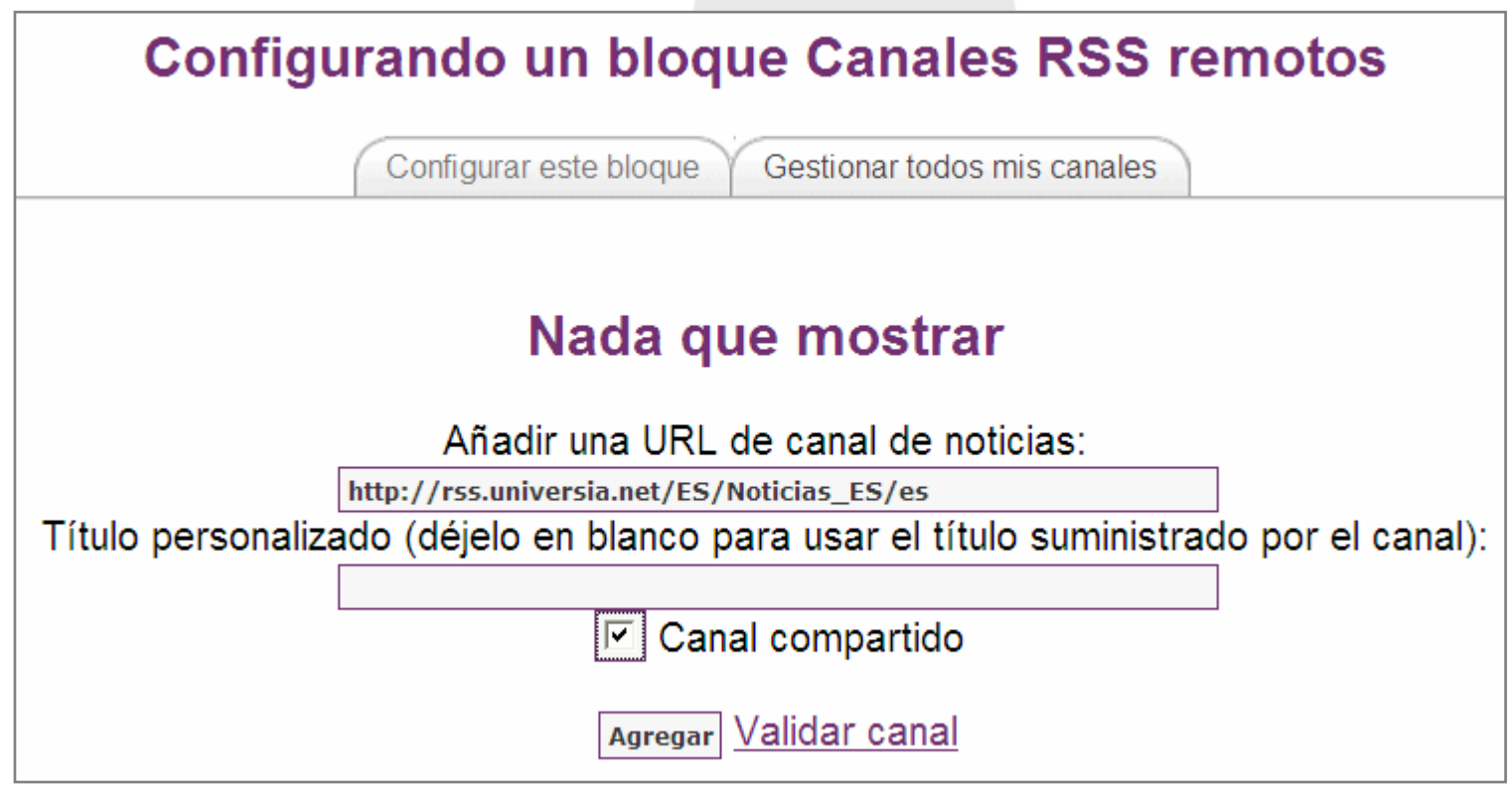

4. Desde la pestaña "**Configurar este bloque"**:

- $\bullet$ Seleccionar y marcar el canal que hemos añadido
- •Guardar cambios

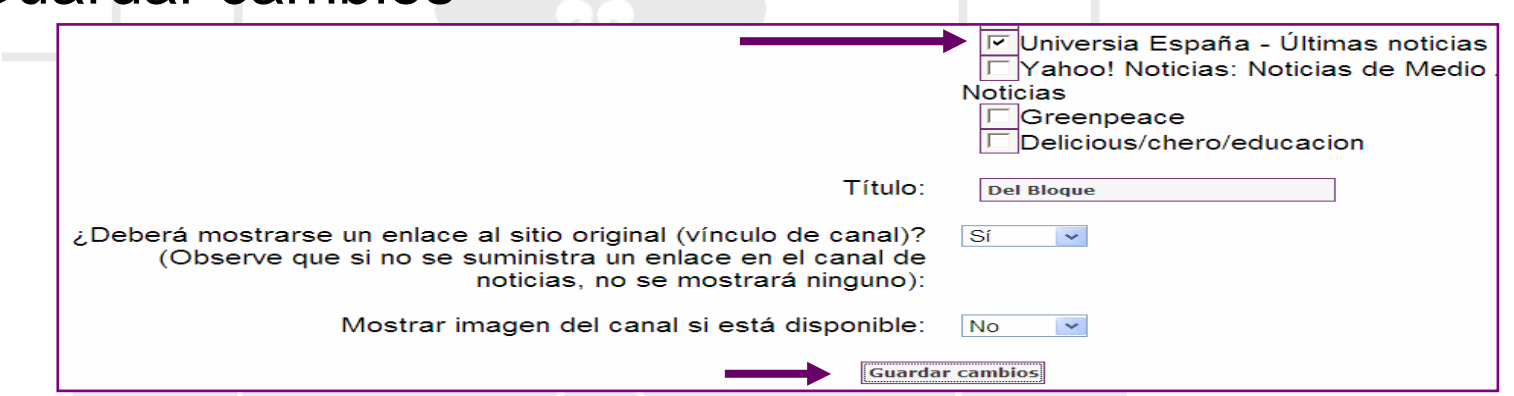

5. El canal de información se recoge en el Bloque **Del Bloque** 

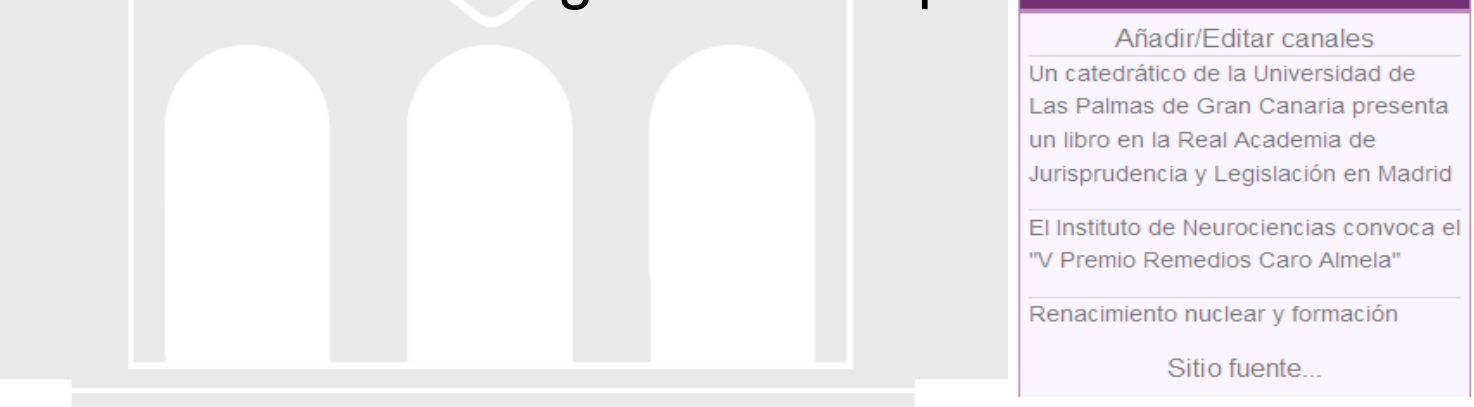

# **CANALES RSS**

### ¿Cómo configuro el bloque de Canales RRS? ¿Cómo añadir canales de información?

Material elaborado por Ana Sanabria Mesaasanabri@ull.edu.es

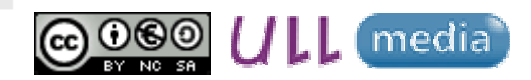